# **Pentium Pro Mainboard**

# **USER'S MANUAL**

# **Table of Contents**

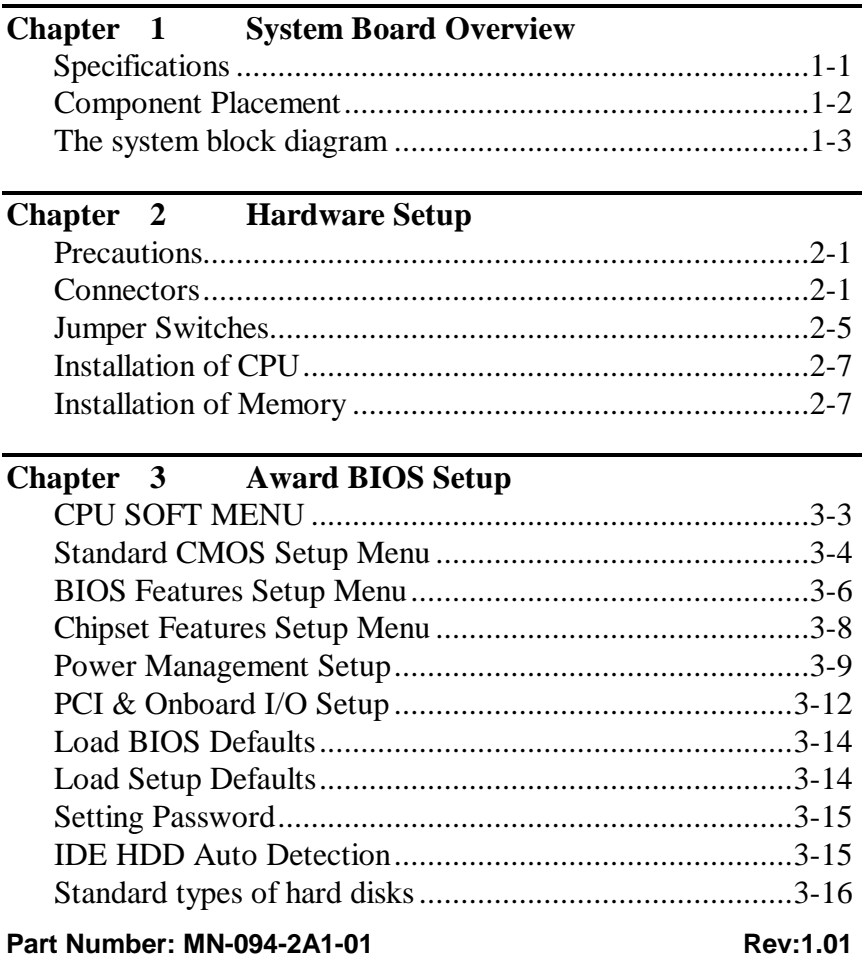

**Chapter 4 Bus Master IDE Driver**

# **Chapter 1 System Board Overview**

The mainboard is designed for the new generation CPU. It supports the Intel CPU SLOT1(Pentium  $Pro^{\circledast}$ , Pentium ${}^{\circledast}$ II ..), memory up to 1GB, super I/O, and Green PC functions. The mainboard provide high performance for the server system and meet the necessary of the desktop system for Multi-Media in the future.

# **Specifications**

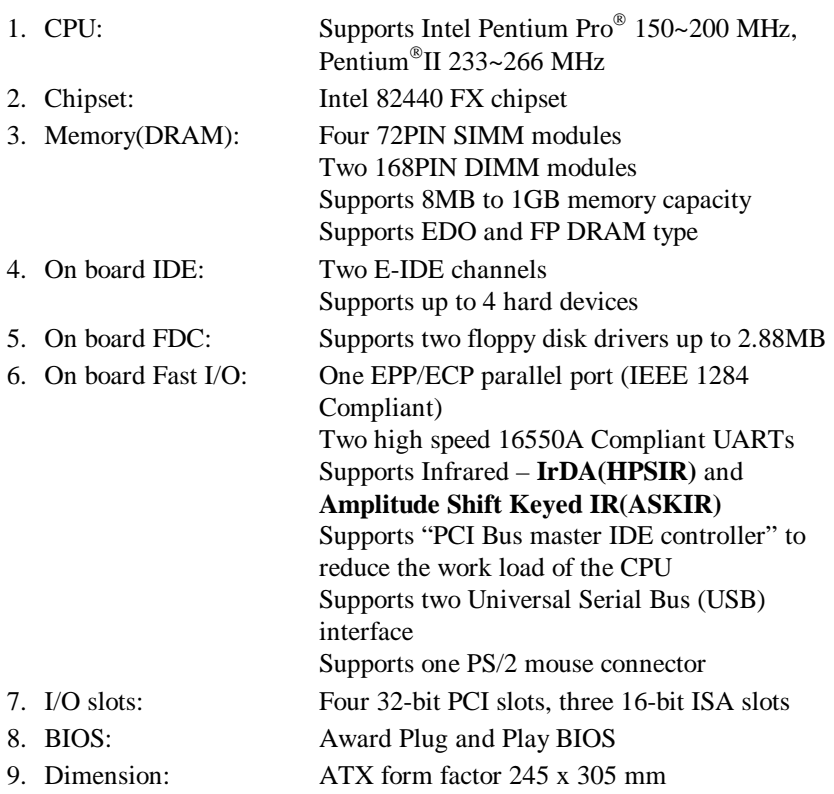

## **Component Placement**

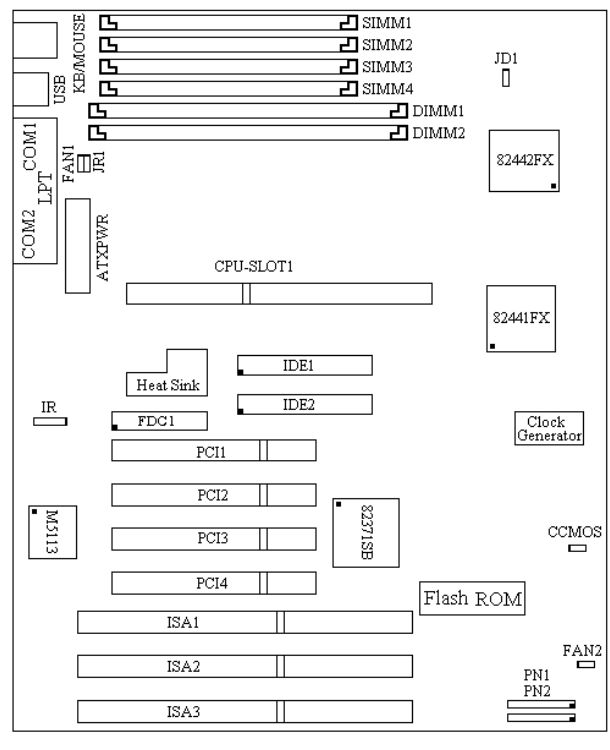

 $AB$ -AN6

**Figure 1-1 Component Locations**

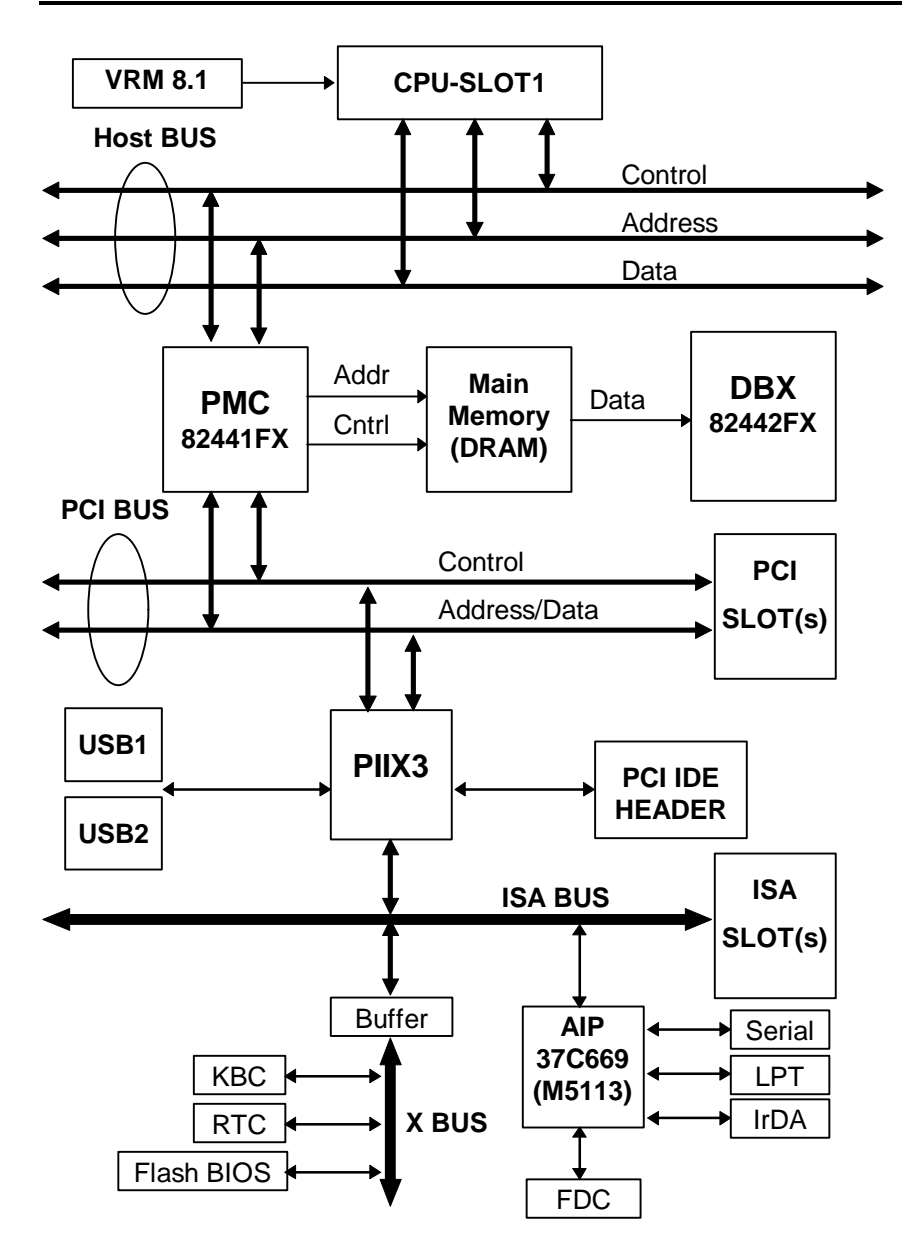

# **Chapter 2 Hardware Setup**

This chapter describes the mainboard's connectors and how to set the mainboard's jumpers.

# **Precautions**

You should take the following precautions before you begin working with the motherboard and its components:

- l Turn off the mainboard's power, and unplug the power cord.
- Unplug all cables connect the mainboard to any external devices.

*Caution: Make sure you first turn off all power to the system before attaching components to the mainboard.*

# **Connectors**

You attach system components and case devices to the mainboard's connectors. A description of each connector and its pin assignments follows. Refer to Figure 1-1 for connector location on the mainboard.

#### **PN2(Pin 4-5-6-7) - Speaker Connector**

Attach the system speaker to connector PN2.

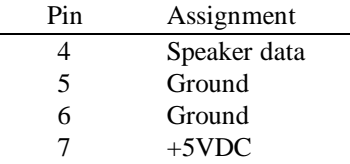

#### **PN2(Pin 1-2) - Hardware Reset Connector**

Attach the cable from the case's Reset switch to this connector. Press and hold the reset button for at least one second to reset the system.

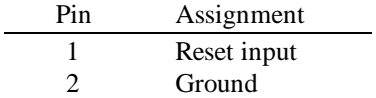

#### **PN1(Pin 13-14) - Hardware Suspend Switch (SMI Switch)**

Attach the cable from the case's suspend switch (if exist) to this switch. Use this switch to enable/disable the power management function by hardware.

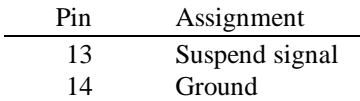

#### **PN1(Pin 1-2-3-4-5) - Keylock and Power LED Connector**

Attach the case's keylock to connector.

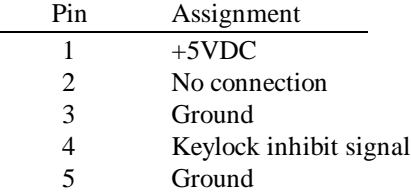

#### **PN1(Pin 7-8) - HDD LED Connector**

Attach the cable from the case's HDD LED to this connector.

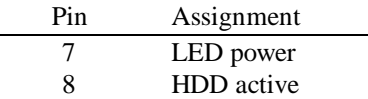

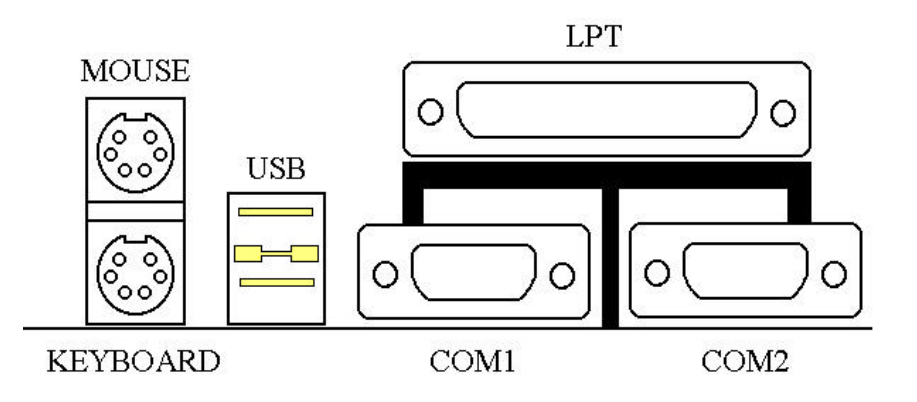

#### **MOUSE - PS/2 Mouse Connector**

Attach a PS/2 mouse to this 6-pins Din-connector.

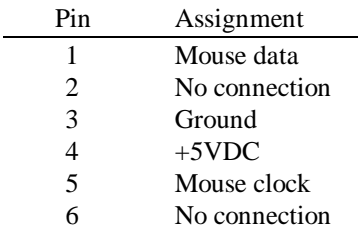

#### **KB - PS/2 Keyboard Connector**

Attach a keyboard to this 6-pins Din-connector.

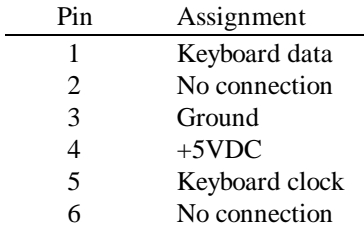

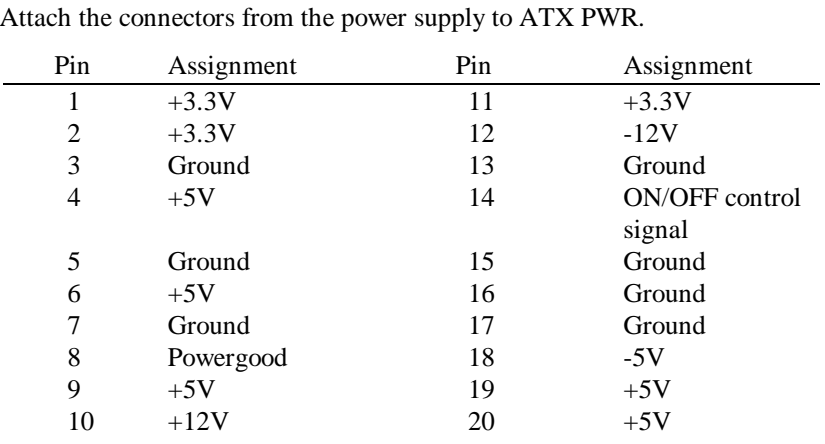

*Caution: If power supply connectors are not properly attached to ATX*

*PWR, the power supply or add-on cards may be damaged.*

#### **ATX PWR - ATX Power input Connector**

#### **FAN1, FAN2 - DC-FAN Power Connector**

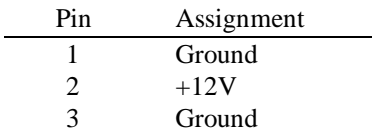

#### **IR - IR Connector(Infrared)**

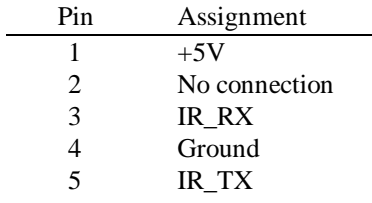

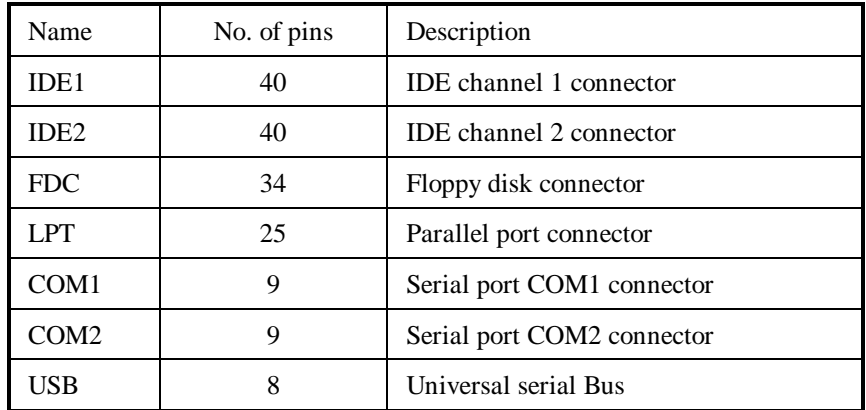

#### **I/O port connectors**

Notes: \*IDE1, IDE2 are high performance PCI IDE connectors. Up to four IDE interface devices are supported.

# **Jumper Switches**

You set jumper switches on the mainboard to configure various hardware options. See Figure 1-1 for jumper locations.

Throughout this section the following symbols are used to indicate jumper settings.

For 3-pin jumpers, the symbols below are used:

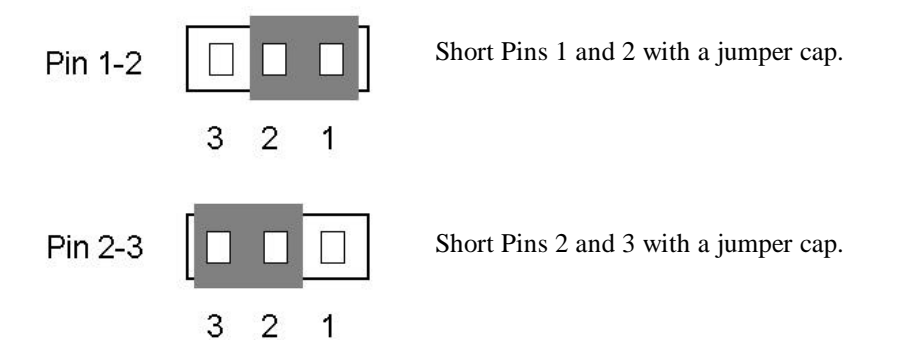

For 2-pins jumpers, the following symbols are used:

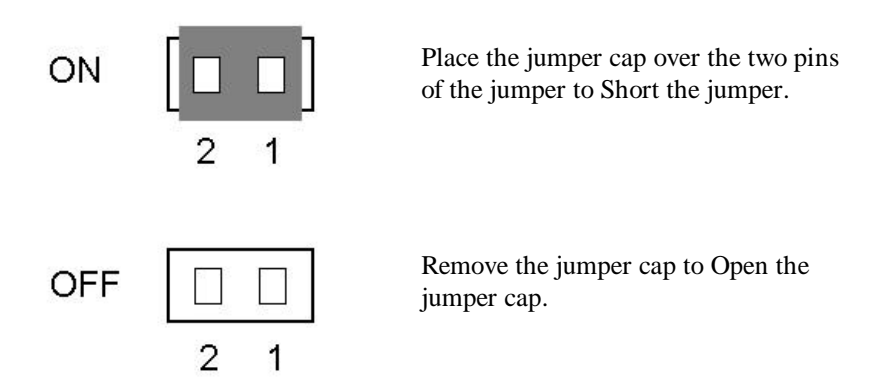

Note: To avoid losing jumper caps, attach the removed jumper cap to one of the jumper pins.

#### **CCMOS - CMOS Discharge Jumper**

Jumper CCMOS discharge CMOS memory. When you install the mainboard, make sure this jumper is set for Normal Operation(1-2). See the jumper as below.

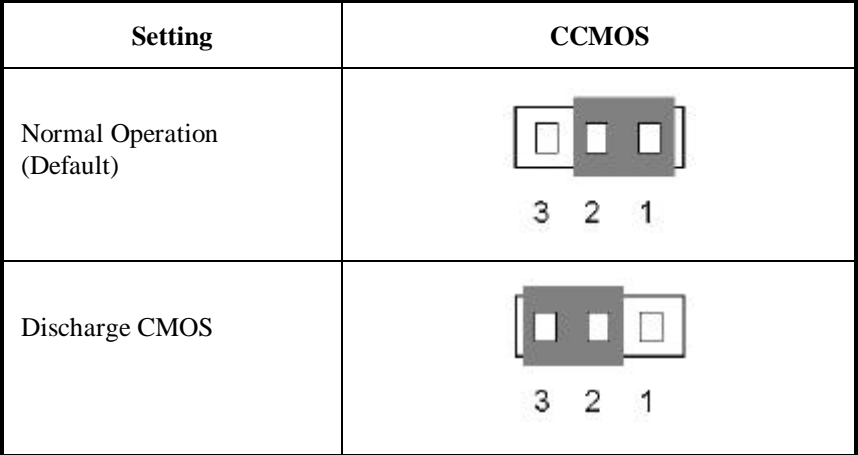

#### **JR1 - ATX Power Power-On**

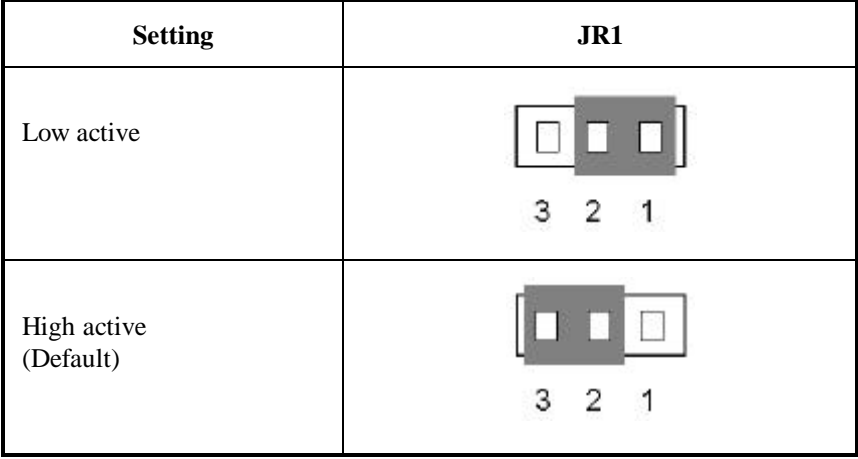

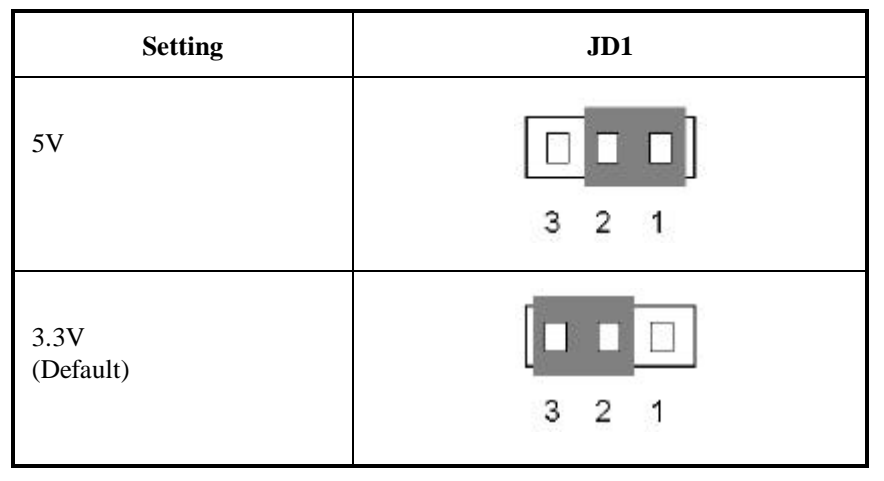

#### **JD1 - DIMM Power Select**

# **Installation of CPU**

The mainboard is equipped with a CPU-SLOT1 slot to accommodate the KP6 CPU card and Intel Pentium®II CPU or above. The default clock rate setting for KP6 CPU card is 150MHz and Pentium II CPU is 233MHz depend on autodetect from BIOS. But there is an advantage way for setup menu. The details please refer the chapter 3 "Award BIOS Setup".

# **Installation of Memory**

The mainboard provides four 72-pin SIMM and two 168-pin DIMM sites for memory expansion. The SIMM socket supports 1Mx32(4MB), 2Mx32(8MB), 4Mx32(16MB), 8Mx32(32MB), 16Mx32(64MB), and 32Mx32(128MB) single side or double side SIMM modules. The DIMM socket supports 1Mx64(8MB), 2Mx64(16MB), 4Mx64(32MB), 8Mx64(64MB), 16Mx64(128MB), and 32Mx64(256MB) or double side DIMM modules. Minimum memory size is 8MB and Maximum memory size will be 1GB.

There are four banks of Memory on the system board.

In order to create a memory array certain rules must be followed. The following set of rules allows for optimum configurations.

- SIMM modules must be populated in pairs; the memory array is 64 or 72 bits wide. (Without parity or with parity)
- Those modules can populated in any order.
- l SIMM modules pairs need to populated with the same densities, single or double. For example, Bank0 must populated with identical densities. However Bank1 can be populated with different densities than Bank0.
- The asymmetrical DRAM modules should be the same type in the same bank.
- The EDO DRAM modules can mixed with standard page mode DRAM module, but must not be in the same bank. For example, Bank0 can be populated with EDO DRAM module. Each bank will be optimized for that type of memory according to the BIOS setup.

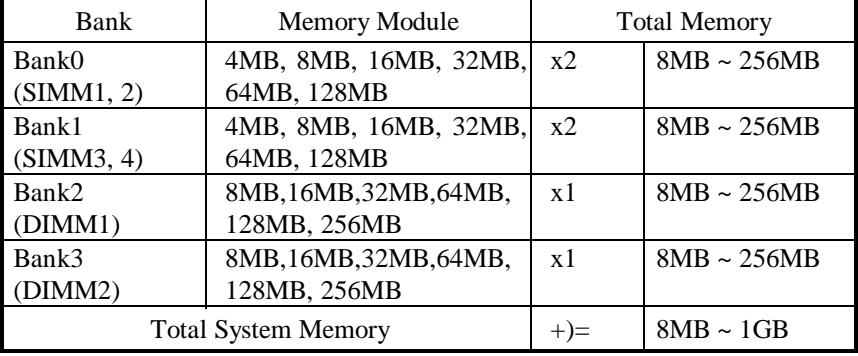

The following is the valid memory configuration:

# **Chapter 3 Award BIOS Setup**

All personal computer use a BIOS, or Basic Input / Output system, to provide control for the hardware functions. When system is powered on or reset, the CPU is reset and BIOS will do the following:

- Self-test on CPU.
- **•** Verify ROM BIOS checksum.
- Verify CMOS configuration chip.
- $\bullet$  Initialize timer.
- **The Initialize DMA controller.**
- Verify system memory and cache memory.
- $\bullet$  Install all BIOS function call utilities.
- Verify/initialize all system configurations, like keyboard, floppy drive, hard disk, initialize EGA or VGA if there is any.
- Hook to the add-in BIOS (include NCR PCI SCSI BIOS) or expansion BIOS to perform initialization and driver link to the system.

Award's BIOS ROM has a built-in setup program that allows users to modify the basic system configuration. This type of information is stored in batterybacked RAM so that the setup information is retained when the power is turned off. When the system is powered on or reset, the Award BIOS will display a copyright message on the screen, then the BIOS will perform the system diagnostics test and initialization. When all of the above tests have been passed, the message:

#### **"TO ENTER SETUP BEFORE BOOT PRESS CTRL-ALT-ESC OR DEL KEY"**

is display. If the [Del] key or Ctrl-Alt-Esc is pressed, the screen will be cleared and then the following message will be shown:

| ROM PCI/ISA BIOS (XXXXXXXX)<br>CMOS SETUP UTILITY<br>AWARD SOFTWARE, INC. |                              |  |  |  |
|---------------------------------------------------------------------------|------------------------------|--|--|--|
| !! CPU SOFT MENU !!                                                       | <b>LOAD BIOS DEFAULTS</b>    |  |  |  |
| STANDARD CMOS SETUP                                                       | <b>LOAD SETUP DEFAULTS</b>   |  |  |  |
| <b>BIOS FEATURES SETUP</b>                                                | PASSWORD SETTING             |  |  |  |
| CHIPSET FEATURES SETUP                                                    | IDE HDD AUTO DETECTION       |  |  |  |
| POWER MANAGEMENT SETUP                                                    | <b>SAVE &amp; EXIT SETUP</b> |  |  |  |
| PCI & ONBOARD I/O SETUP                                                   | <b>EXIT WITHOUT SAVING</b>   |  |  |  |
| Esc: Quit                                                                 | ↓î→←: Select Item            |  |  |  |
| F10: Save & Exit Setup                                                    | (Shift)F2: Change Color      |  |  |  |
| Description of each function                                              |                              |  |  |  |

Figure 3-1 Main Menu

# **CPU SOFT MENU**

The CPU SOFT MENU<sup>TM</sup> is for setting CPU parameter. User can change CPU setting by software easily. In each item press the  $\langle F1 \rangle$  key, which will display the available option.

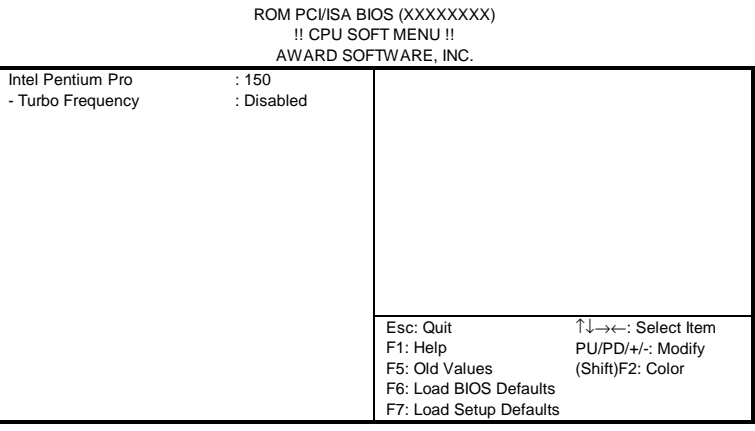

Figure 3-2 !! CPU SOFT MENU !!

Intel Pentium Pro Available item as below:

- $\Rightarrow$  150
- $\Rightarrow$  166
- ⇒ 180
- $\Rightarrow$  200

⇒ ……

*Turbo Frequency:*

If external clocks support turbo frequency then screen will display this item.

The meaning of the turbo frequency is external clock frequency, that can improve the system performance.

- ⇒ Disable: CPU external clock is normal frequency.
- $\Rightarrow$  Enable: CPU external clock is turbo frequency.

Note: Disable turbo mode is recommended.

# **Standard CMOS Setup Menu**

The items in Standard CMOS Setup Menu are divided into several categories. Each category includes none, one, or more than one setup items. Use the arrow keys to highlight the item and then use the  $\langle PgUp\rangle$  or  $\langle PgDn\rangle$  keys to select the value you want in each item.

| Date (mm:dd:yy) : Wed, Apr 21 1993                       |        |          |                         |             |                |                     |               |             |
|----------------------------------------------------------|--------|----------|-------------------------|-------------|----------------|---------------------|---------------|-------------|
| Time (hh:mm:ss) : 14:53:31                               |        |          |                         |             |                |                     |               |             |
|                                                          |        |          |                         |             |                | LANDZ               |               |             |
| <b>HARDS DISK</b>                                        | Type   | Size     | <b>CYL<sub>s</sub></b>  | <b>HEAD</b> | <b>PRECOMP</b> |                     | <b>SECTOR</b> | <b>MODE</b> |
| <b>Primary Master</b>                                    | : None | $\Omega$ | $\Omega$                | $\Omega$    | $\Omega$       | $\Omega$            | O             |             |
| <b>Primary Slave</b>                                     | : None | $\Omega$ | $\Omega$                | $\Omega$    | $\Omega$       | $\Omega$            | O             |             |
| Secondary Master                                         | : None | $\Omega$ | $\Omega$                | $\Omega$    | $\Omega$       | $\Omega$            | O             |             |
| Secondary Slave                                          | : None | $\Omega$ | $\Omega$                | $\Omega$    | O              |                     |               |             |
|                                                          |        |          |                         |             |                |                     |               |             |
| Drive A: 1.44M, 3.5 in.                                  |        |          |                         |             |                |                     |               |             |
| Drive B: None                                            |        |          |                         |             |                | Base Memory: 640K   |               |             |
| Extended Memory: 3328K<br>Floppy 3 Mode Support: Disable |        |          |                         |             |                |                     |               |             |
|                                                          |        |          |                         |             |                | Expanded Memory:    | 0K            |             |
| Video: EGA/VGA                                           |        |          |                         |             |                | Other Memory: 128K  |               |             |
| Halt On: All, But Keyboard                               |        |          |                         |             |                | Total Memory:       | 4096K         |             |
|                                                          |        |          |                         |             |                |                     |               |             |
| Esc: Quit                                                |        |          | ↓T→←: Select Item       |             |                | PU/PD/+/-: Modify   |               |             |
| F1: Help                                                 |        |          | (Shift)F2: Change Color |             |                | F3: Toggle Calendar |               |             |

Figure 3-3 Standard CMOS Setup Menu

The setup program is completely menu-driven:

- 1. Use arrow keys to select entry of **Data, Time, Hard Disk, Floppy, Display,** and **Keyboard**.
- 2. Use **PgUp/PgDn** key to modify the options of each entry.
- 3. Use **Esc** to exit.

#### **Hard Disk size selection**

The Award BIOS supports three HDD modes: **NORMAL, LBA** and **LARGE**.

**NORMAL mode:** The maximum HDD size supported by the NORMAL mode is 528 Megabytes.

#### **Award BIOS Setup 3-5**

- **LBA mode:** Logical Block Addressing mode is a new HDD accessing method designed to overcome the 528Megabytes limitation. The number of cylinders, heads, and sectors shown in setup may not be the number physically contained in the HDD. During HDD accessing the IDE controller will transform the logical address described by cylinder, head, and sector number into its own physical address inside the HDD. The maximum HDD size supported by the LBA mode is 8.4Gigabytes.
- **LARGE mode:** Some IDE HDDs contain more than 1024 cylinders without LBA supports. This access mode tricks DOS (or other OS) that the number of cylinders is less than 1024 by dividing it by 2. At the same time, the number of heads is Multiplied by 2. The maximum HDD size supported by LARGE mode is 1 Gigabytes.

#### **Floppy 3 mode support**

This is the Japanese standard floppy drive. The standard stores 1.2MB in a 3.5" diskette.

## **BIOS Features Setup Menu**

The BIOS Features setup program is equipped with a series of help screens accessed by the  $\langle F1 \rangle$  key, which will display the available options for a particular configuration feature and special help for some of the options. If you don't really understand the meanings of each item, please don't change the following default values.

| ROM PCI/ISA BIOS (XXXXXXXX)<br><b>BIOS FEATURES SETUP</b><br>AWARD SOFTWARE, INC. |                         |                                         |                         |  |  |
|-----------------------------------------------------------------------------------|-------------------------|-----------------------------------------|-------------------------|--|--|
| Virus Warning<br>CPU Internal Cache                                               | : Disabled<br>: Enabled | Video BIOS shadow<br>C8000-CBFFF Shadow | : Enabled<br>: Disabled |  |  |
| <b>External Cache</b>                                                             | : Enabled               | CC000-CFFFF Shadow                      | : Disabled              |  |  |
| Quick Power on Self Test                                                          | : Enabled               | D0000-D3FFF Shadow                      | : Disabled              |  |  |
| <b>Boot Sequence</b>                                                              | : A, C                  | D40000D7FFF Shadow                      | : Disabled              |  |  |
| Swap Floppy Drive                                                                 | : Disabled              | D8000-DBFFF Shadow                      | : Disabled              |  |  |
| Boot Up Floppy Seek                                                               | : Disabled              | DC000-DFFFF Shadow                      | : Disabled              |  |  |
| Boot Up Numlock Status                                                            | : On                    |                                         |                         |  |  |
| <b>IDE HDD Block Mode</b>                                                         | : Enabled               |                                         |                         |  |  |
| <b>Typematic Rate Setting</b>                                                     | : Enabled               |                                         |                         |  |  |
| Typematic Rate (Chars/Sec)                                                        | :30                     |                                         |                         |  |  |
| Typematic Delay (Msec)                                                            | : 250                   |                                         |                         |  |  |
| Security Option                                                                   | : Setup                 |                                         |                         |  |  |
| PCI/VGA Palette Snoop                                                             | : Disabled              |                                         |                         |  |  |
|                                                                                   |                         | Esc: Quit                               | ੀ↓→←: Select Item       |  |  |
|                                                                                   |                         | F1: Help                                | PU/PD/+/-: Modify       |  |  |
|                                                                                   |                         | F5: Old Values                          | (Shift)F2: Color        |  |  |
|                                                                                   |                         | F6: Load BIOS Defaults                  |                         |  |  |
|                                                                                   |                         | F7: Load Setup Defaults                 |                         |  |  |

Figure 3-4 BIOS Feature Setup

A short description of screen items follows:

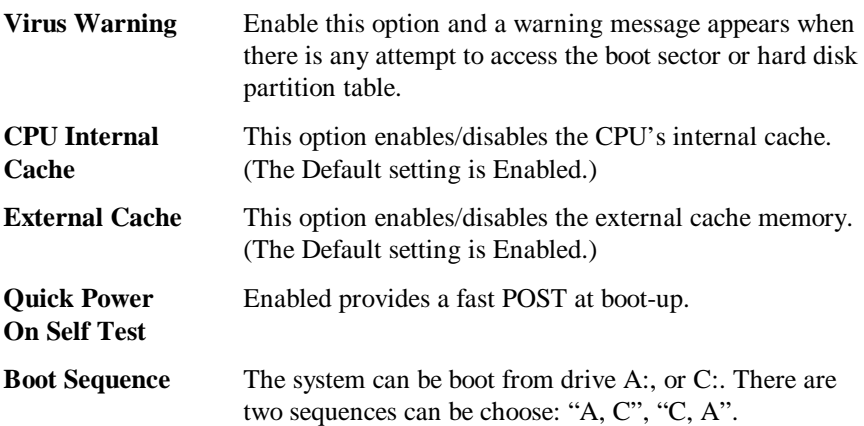

#### **Award BIOS Setup 3-7**

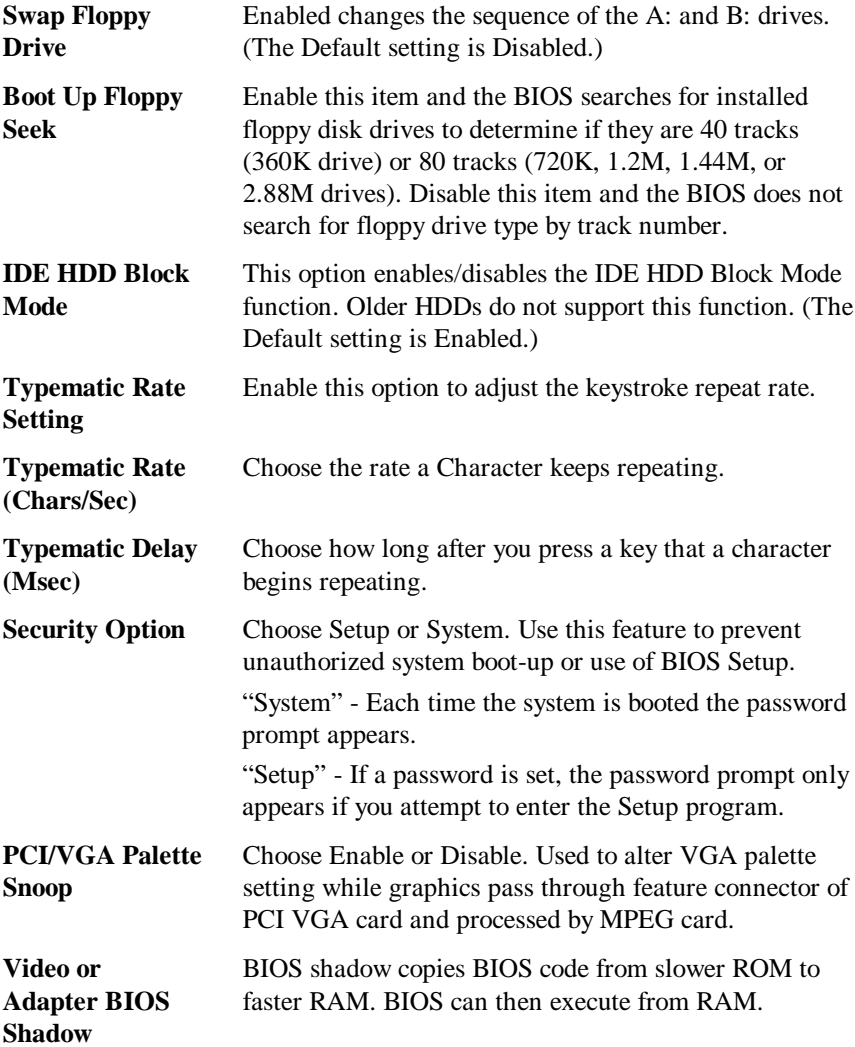

## **Chipset Features Setup Menu**

The Chipset Features Setup Menu are used to change the parameter of the chipset internal registers. All of these parameters are hardware dependent. A wrong parameters may be caused the mainboard out of order.

Run the Chipset Features Setup as follows.

1. Choose "CHIPSET FEATURES SETUP" from the Main Menu and following screen appears. ROM PCI/ISA BIOS (XXXXXXXX)

| KUIVI PUJIDA DIUD (AAAAAAAA)<br><b>CHIPSET FEATURES SETUP</b><br>AWARD SOFTWARE, INC. |            |                          |                   |  |
|---------------------------------------------------------------------------------------|------------|--------------------------|-------------------|--|
| Auto Configuration                                                                    | : Enabled  | 8 Bit I/O Recovery Time  | : 1               |  |
| <b>DRAM Speed Selection</b>                                                           | $:60$ ns   | 16 Bit I/O Recovery Time | : 1               |  |
| DRAM RAS# Precharge Time                                                              | :4         | Memory Hole At 15M-16M   | : Disabled        |  |
| <b>MA Additional Wait State</b>                                                       | : Enabled  | <b>DRAM Fast Leadoff</b> | : Disabled        |  |
| RAS# to CAS# Delay                                                                    | : Enabled  | Passive Release          | : Enabled         |  |
| DRAM Read Burst (B/E/F)                                                               | 2/2/3      | Delayed Transaction      | : Disabled        |  |
| DRAM Write Burst (B/E/F)                                                              | : x3/3/3   |                          |                   |  |
| <b>ISA Bus Clock</b>                                                                  | : PCICLK/3 |                          |                   |  |
|                                                                                       |            |                          |                   |  |
| <b>DRAM Refresh Queue</b>                                                             | : Enabled  |                          |                   |  |
| DRAM RAS Only Refresh                                                                 | : Disabled |                          |                   |  |
| <b>DRAM ECC/PARITY Select</b>                                                         | : Disabled |                          |                   |  |
| <b>Fast Dram Refresh</b>                                                              | : Disabled |                          |                   |  |
| Read-Around-Write Combine                                                             | : Enabled  |                          |                   |  |
| PCI Burst Write Combine                                                               | : Enabled  |                          |                   |  |
| PCI-To-DRAM Pipeline                                                                  | : Enabled  | Esc: Quit                | Î↓→←: Select Item |  |
| CPU-To-PCI Write Post                                                                 | : Enabled  | F1: Help                 | PU/PD/+/-: Modify |  |
| CPU-To-PCI IDE Posting                                                                | : Enabled  | F5: Old Values           | (Shift)F2: Color  |  |
| System BIOS Cacheable                                                                 | : Disabled | F6: Load BIOS Defaults   |                   |  |
| Video RAM Cacheable                                                                   | : Disabled | F7: Load Setup Defaults  |                   |  |

Figure 3-5 Chipset Feature Setup Menu

# **Note:**

**Memory Hole At** Choose Enable or Disable (Default). Used to reserved **15M-16M** memory addressing space for some special add-on-card that requires 1M bytes addressing space from 15 to 16M.

- 2. Use the arrow keys to move between items and select values. Modify selected fields using the PgUp/PgDn/+/- keys.
- 3. After you have finished with the Chipset Features Setup, press the <Esc> key and follow the screen instructions to save or disregard your new settings.

# **Power Management Setup**

The Power Management Setup option lets you set the system's power saving functions.

1. Choose "POWER MANAGEMENT SETUP" from the Main Menu.

| ROM PCI/ISA BIOS (XXXXXXXX)<br>POWER MANAGEMENT SETUP<br>AWARD SOFTWARE, INC. |                                                   |                         |                   |  |
|-------------------------------------------------------------------------------|---------------------------------------------------|-------------------------|-------------------|--|
| Power Management                                                              | ** Power Down & Resume Events **<br>: User Define |                         |                   |  |
| PM Control by APM                                                             | : Yes                                             | IRQ 3 (COM2)            | : ON              |  |
| Video Off Method                                                              | : V/H SYNC + Blank                                | IRQ 4 (COM1)            | :ON               |  |
| Video Off Option                                                              | : Susp, stby $\rightarrow$ off                    | IRQ <sub>5</sub> (LPT2) | : ON              |  |
| Modem Use IRO                                                                 | : NA                                              | IRQ 6 (Floppy Disk)     | : ON              |  |
|                                                                               |                                                   | IRQ 7 (LPT 1)           | : ON              |  |
| Doze Mode                                                                     | : Disable                                         | IRQ 8 (RTC Alarm)       | $:$ OFF           |  |
| Standby Mode                                                                  | : Disable                                         | IRQ 9 (IRQ2 Redir)      | : ON              |  |
| Suspend Mode                                                                  | : Disable                                         | IRQ 10 (Reserved)       | : ON              |  |
| <b>HDD Power Down</b>                                                         | : Disable                                         | IRQ 11 (Reserved)       | : ON              |  |
|                                                                               |                                                   | IRQ 12 (PS/2 Mouse)     | : ON              |  |
| ** Wake Up Events In Doze & Standby **                                        |                                                   | IRQ 13 (Coprocessor)    | :ON               |  |
| IRQ 3 (Wake-Up Event)                                                         | : ON                                              | IRQ 14 (IDE-1)          | : ON              |  |
| IRQ 4 (Wake-Up Event)                                                         | : ON                                              | IRQ 15 (IDE-2)          | : ON              |  |
| IRQ 8 (Wake-Up Event)                                                         | $:$ OFF                                           |                         |                   |  |
| IRQ12 (Wake-Up Event)                                                         | : ON                                              | Esc: Quit               | Î↓→←: Select Item |  |
|                                                                               |                                                   | F1: Help                | PU/PD/+/-: Modify |  |
|                                                                               |                                                   | F5: Old Values          | (Shift)F2: Color  |  |
|                                                                               |                                                   | F6: Load BIOS Defaults  |                   |  |
|                                                                               |                                                   | F7: Load Setup Defaults |                   |  |

Figure 3-6 Power Management Setup Menu

2. Use the arrow keys to move between items and to select values. Modify the selected fields using the PgUp/PgDn/+/- keys.

A short description of selected screen items follows:

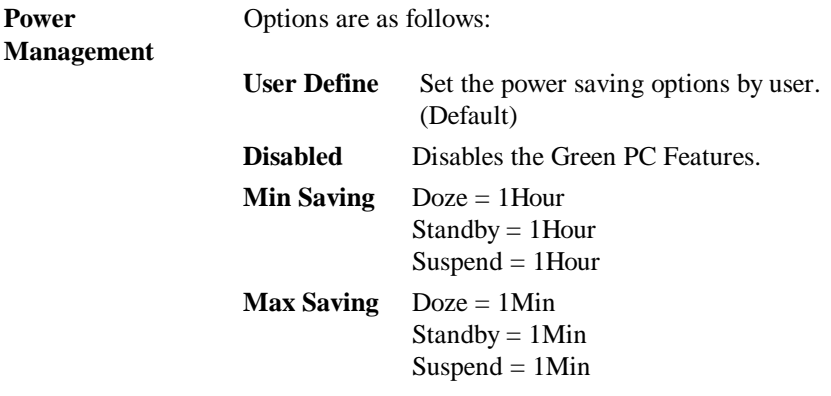

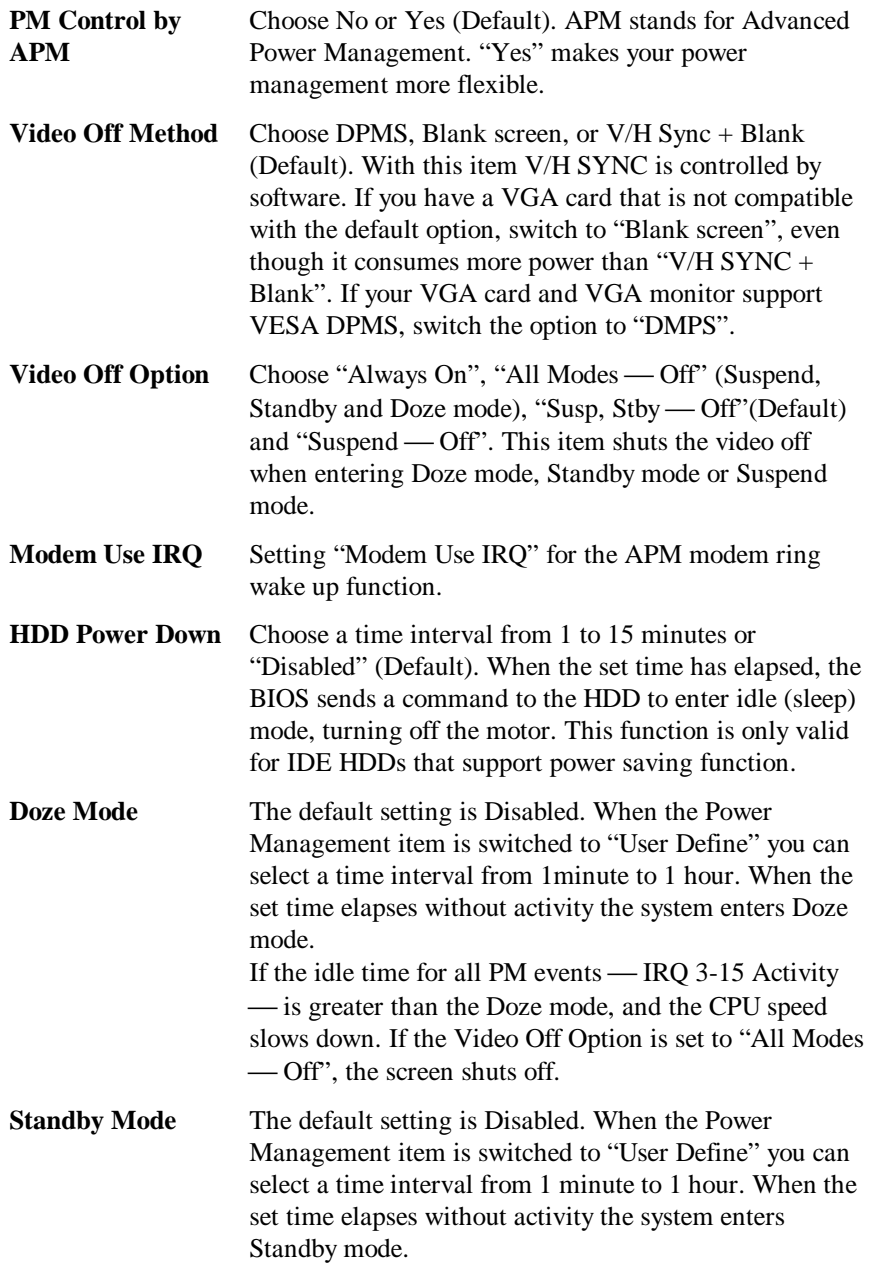

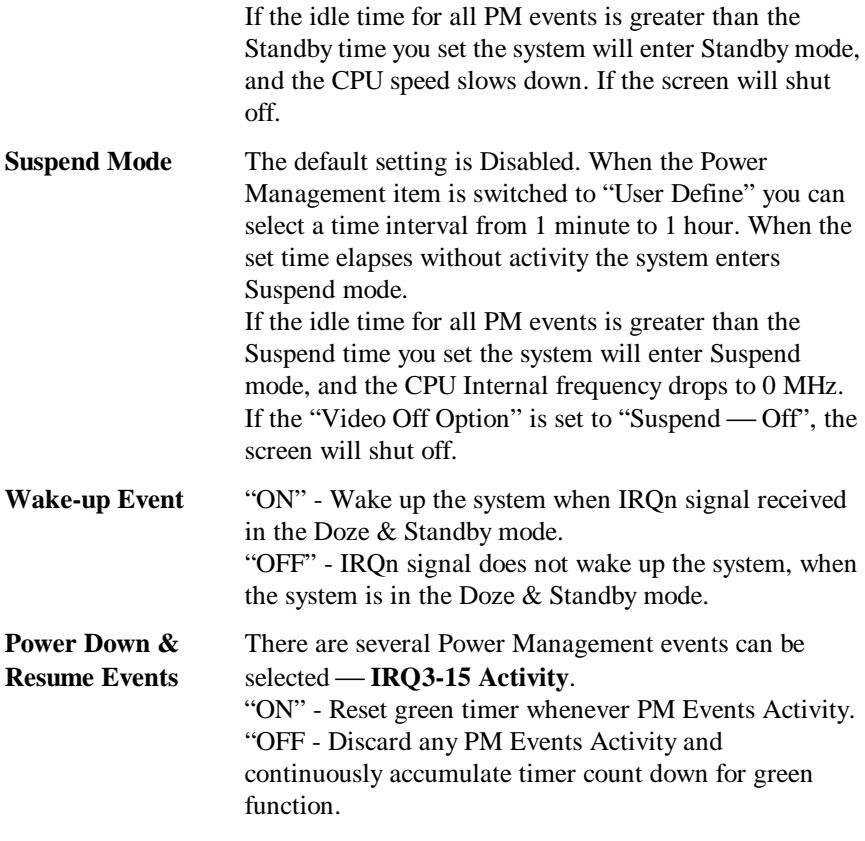

3. After you have finished with the Power Management Setup, press the <Esc> key to return to the Main Menu.

# **PCI & Onboard I/O Setup**

The PCI & Onboard I/O Setup option lets you assign INT#s, IRQs, I/O ports, and other hardware settings to the mainboard's PCI slots and onboard I/O.

| ROM PCI/ISA BIOS (XXXXXXXX)<br>POWER MANAGEMENT SETUP<br>AWARD SOFTWARE, INC. |            |                         |                   |  |
|-------------------------------------------------------------------------------|------------|-------------------------|-------------------|--|
| Reset PnP Config Data                                                         | : Disabled | Onboard FDD Controller  | : Enabled         |  |
| PCI IRQ Actived By                                                            | : Level    | Onboard Serial Port 1   | : 3F8/IRQ4        |  |
| BIOS Auto-Config PCI IRQ                                                      | : Disabled | Onboard Serial Port 2   | : $2F8/IRQ3$      |  |
| - 1st Available IRQ                                                           | : 10       | - Onboard IR Function   | : IrDA            |  |
| - 2nd Available IRQ                                                           | : 11       | - IR Duplex Mode        | : Half            |  |
| - 3rd Available IRO                                                           | :9         | Onboard Parallel Port   | : 378/IRQ7        |  |
| - 4th Available IRO                                                           | : 5        | - Parallel Port Mode    | $:ECP+EPP1.9$     |  |
|                                                                               |            | - ECP Mode Use DMA      | :3                |  |
| PCI IDE Card 2nd Channel                                                      | : Enable   |                         |                   |  |
| PCI IDE Card IRQ Map to                                                       | : PCI-AUTO |                         |                   |  |
| -Primary IDE INT#                                                             | : A        |                         |                   |  |
| - Secondary IDE INT#                                                          | : B        |                         |                   |  |
|                                                                               |            |                         |                   |  |
| Onboard USB Controller                                                        | : Disabled |                         |                   |  |
| Onboard IDE-1 Controller                                                      | : Enabled  |                         |                   |  |
| - Master Drive PIO Mode                                                       | $:$ Auto   | Esc: Quit               | ੀ↓→←: Select Item |  |
| - Slave Drive PIO Mode                                                        | $:$ Auto   | F1: Help                | PU/PD/+/-: Modify |  |
| Onboard IDE-2 Controller                                                      | : Enabled  | F5: Old Values          | (Shift)F2: Color  |  |
| - Master Drive PIO mode                                                       | $:$ Auto   | F6: Load BIOS Defaults  |                   |  |
| - Slave Drive PIO mode                                                        | : Auto     | F7: Load Setup Defaults |                   |  |

Figure 3-7 PCI Configuration Setup Menu

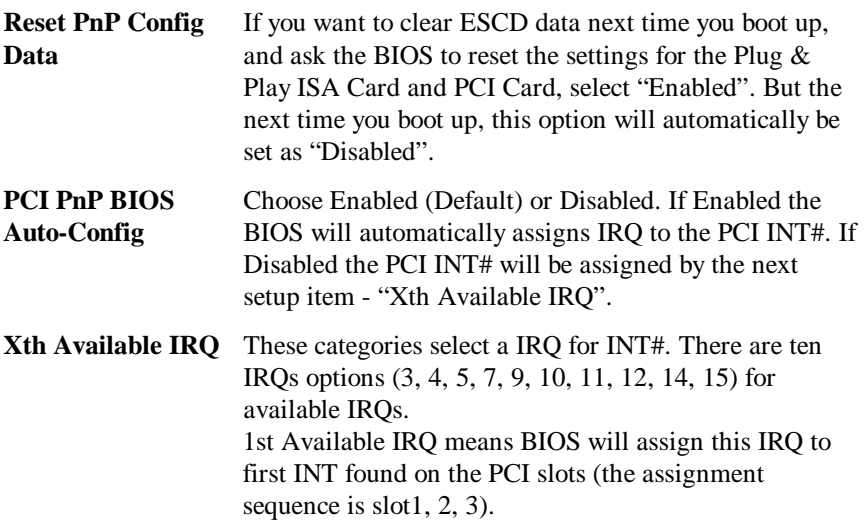

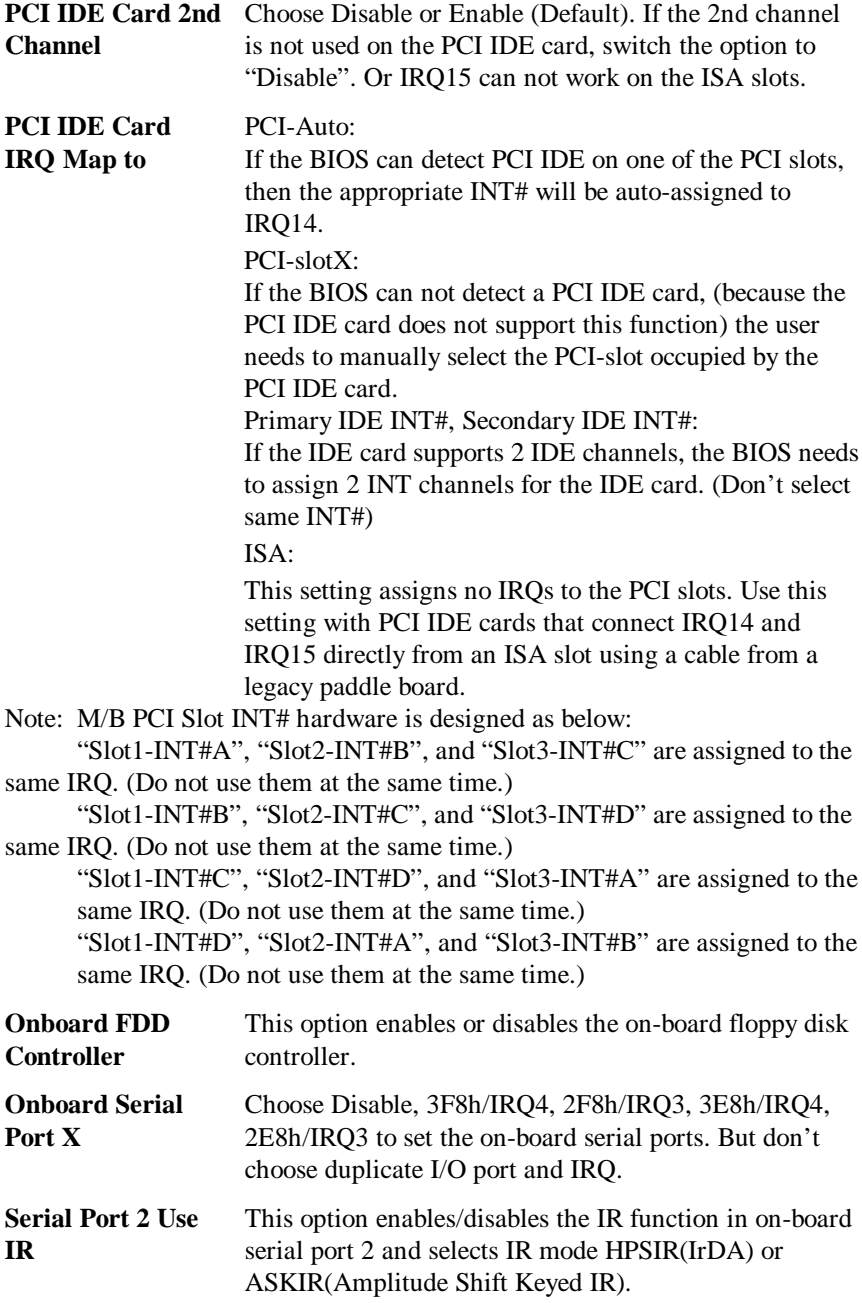

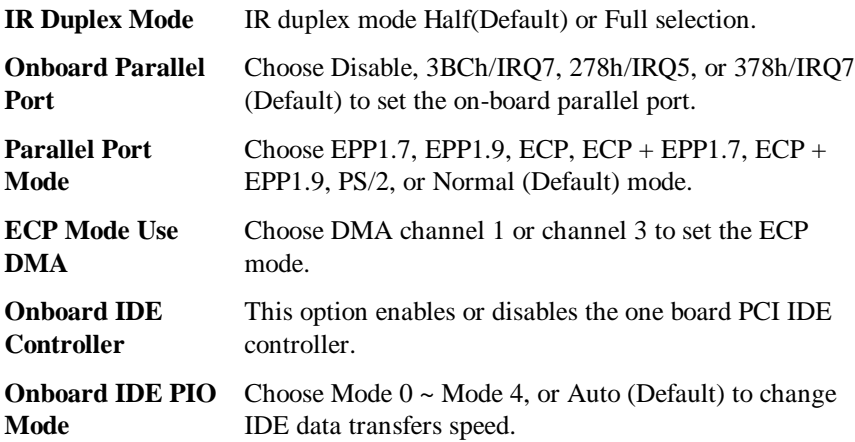

# **Load BIOS Defaults**

BIOS Defaults indicates the values required by the system for the minimum performance. Choose this item and following message appears:

```
"Load BIOS Defaults (Y/N)? N"
```
To use the BIOS defaults, change the prompt to "Y" and press <Enter>.

## **Load Setup Defaults**

Setup Defaults indicates the values of system parameters which will give the best performance. Choose this item and the following message appears:

```
"Load Setup Defaults (Y/N)? N"
```
To use the Setup defaults, change the prompt to "Y" and press <Enter>.

# **Setting Password**

This Main Menu item lets you configure the system so that a password is required every time the system boots or an attempt is made to enter the Setup program. Change the password as follows:

1. Choose "PASSWORD SETTING" in the Main Menu and press <Enter>. The following message appears:

"Enter Password:"

2. Enter a password and press <Enter>.

(If you do not wish to use the password function, you can just press <Enter> and a "Password disabled" message appears.)

3. After you enter your password, the following message appears prompting you to confirm the new password:

"Confirm Password:"

- 4. Re-enter your password and then Press <ESC> to exit to the Main Menu.
- **Important:** If you forget or lose the password, the only way to access the system is to set the CMOS RAM discharge jumper to clear the CMOS RAM. All setup information is lost and you must run the BIOS setup program again.

## **IDE HDD Auto Detection**

The BIOS automatically detects the hard disk type and configures the STANDARD CMOS SETUP accordingly.

# **Standard types of hard disks**

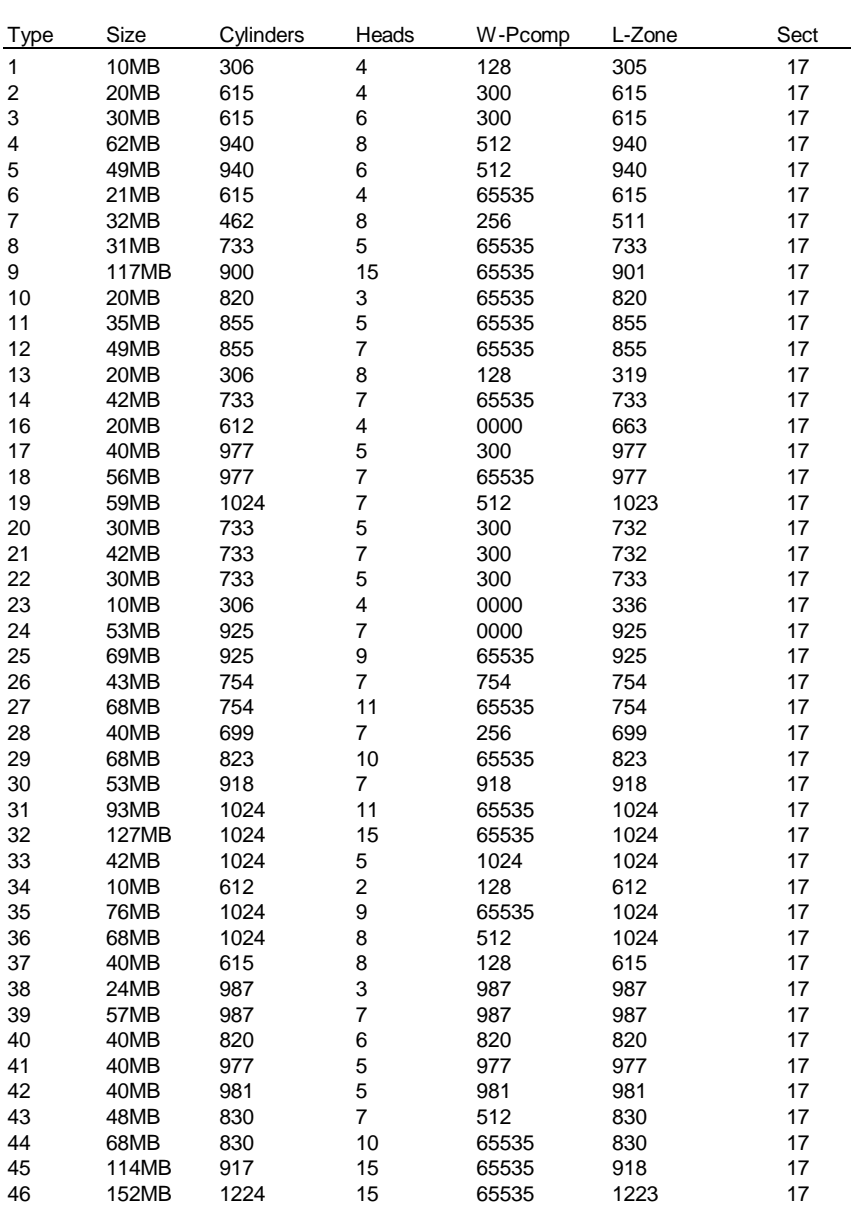

# **Chapter 4 Bus Master IDE Driver**

The Intel PIIX3 Bus Master IDE is now include in the mainboard.

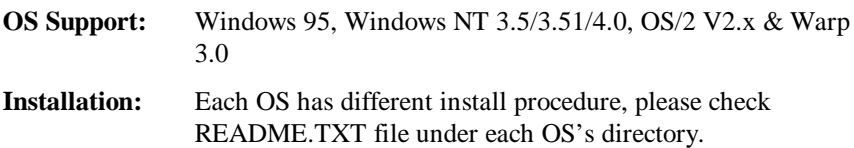